# **¿Cómo transferir la información de mi Correo y Drive de mi cuenta Google PUCP a mi cuenta personal Google?**

**(Solo para alumnos y egresados sin vínculo laboral PUCP)**

# **1. Consideraciones:**

- La cuenta **destino**, debe ser una **cuenta personal en Google (@gmail.com)**.
- El espacio disponible en la cuenta destino debe ser mayor al tamaño de la información que desea transferir.
- Solo se copiarán las carpetas y archivos donde es propietario y la información compartida por otros usuarios PUCP que le han dado el permiso de editor.
- Se recomienda usar 2 tipos de navegadores, uno para la cuenta origen Google PUCP y otro para la cuenta destino @gmail.com.

# **2. Acceder a tu cuenta Google PUCP**

Ingrese a su cuenta Google PUCP a través del siguiente enlace[: https://correo.pucp.edu.pe/.](https://correo.pucp.edu.pe/) En la página mostrada ingrese su usuario y la contraseña.

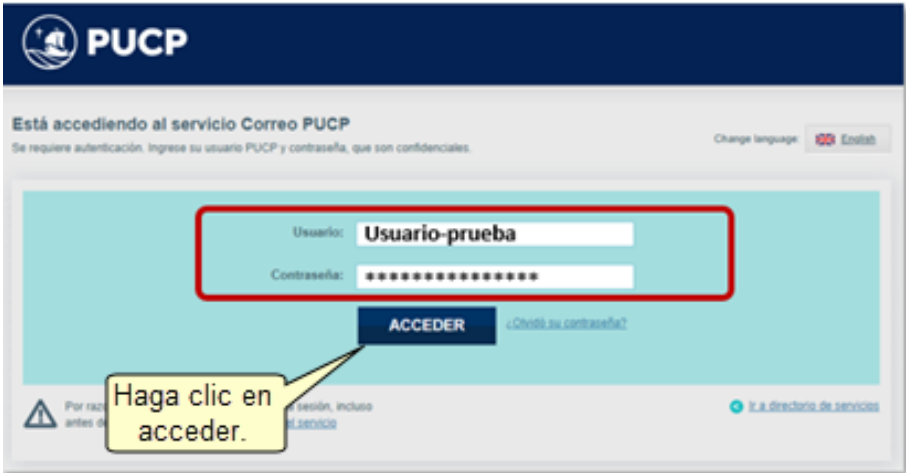

### **3. Pasos previos para transferir de Google PUCP Drive a Google Personal**

Si usted tiene información almacenada en su Drive Google PUCP, realice los siguientes pasos antes de realizar la transferencia:

3.1. Ingrese al Drive Google PUCP haciendo clic en la opción "Aplicaciones de Google" ::: ubicada en la parte superior derecha de la ventana al costado del logo PUCP.

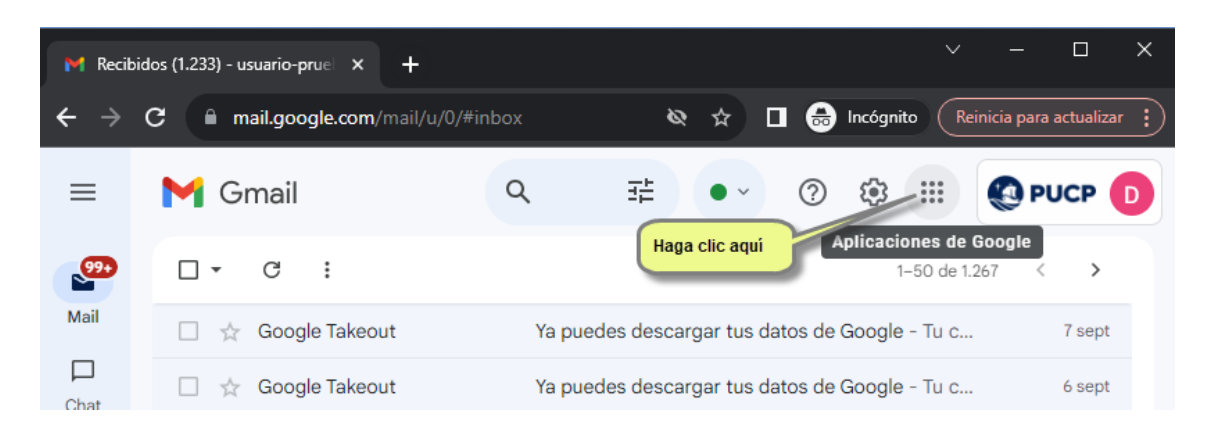

En la ventana desplegada dar clic sobre la opción del drive como se muestra a continuación:

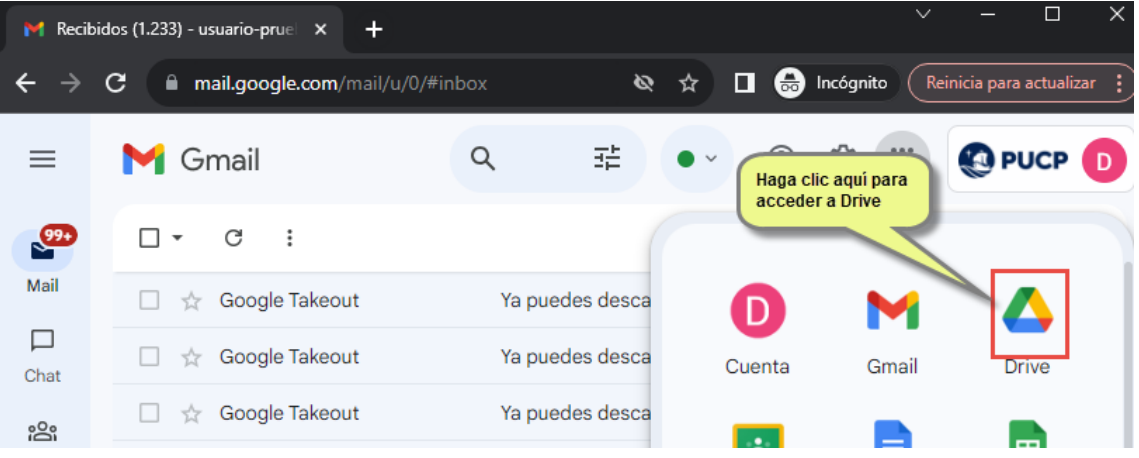

En la nueva ventana mostrada, dar clic sobre "**Mi Unidad**" para crear la carpeta "**Transferencia**" (Carpeta a donde se deberá mover todo el contenido a transferir) realizando los siguientes pasos:

- 1. Clic sobre mi unidad
- 2. Clic sobre la opción "**Nuevo**"
- 3. Clic sobre "**Nueva Carpeta**"

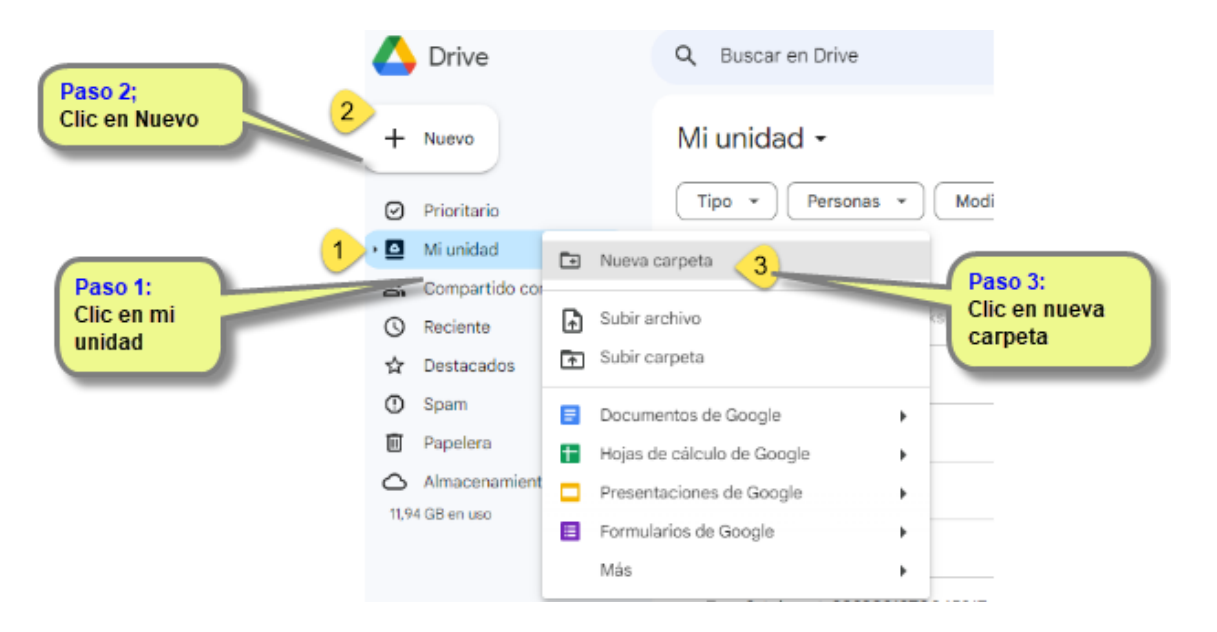

4. Luego de hacer clic sobre nueva carpeta, crear la carpeta con nombre "**Transferencia**" y dar clic en el botón "**Crear**".

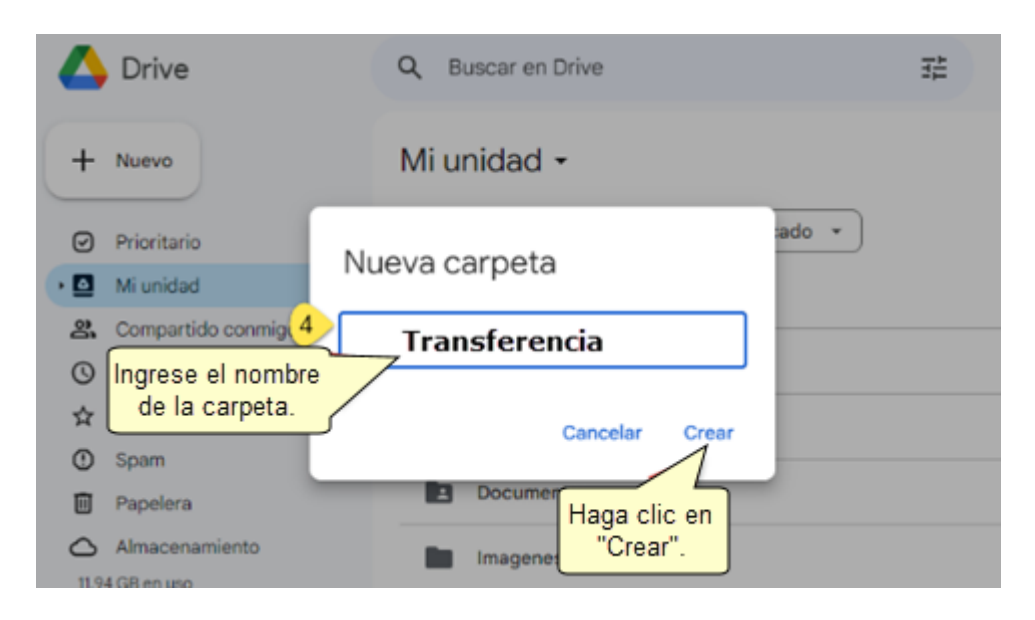

Podrá observar la nueva carpeta "**Transferencia**" en su Drive.

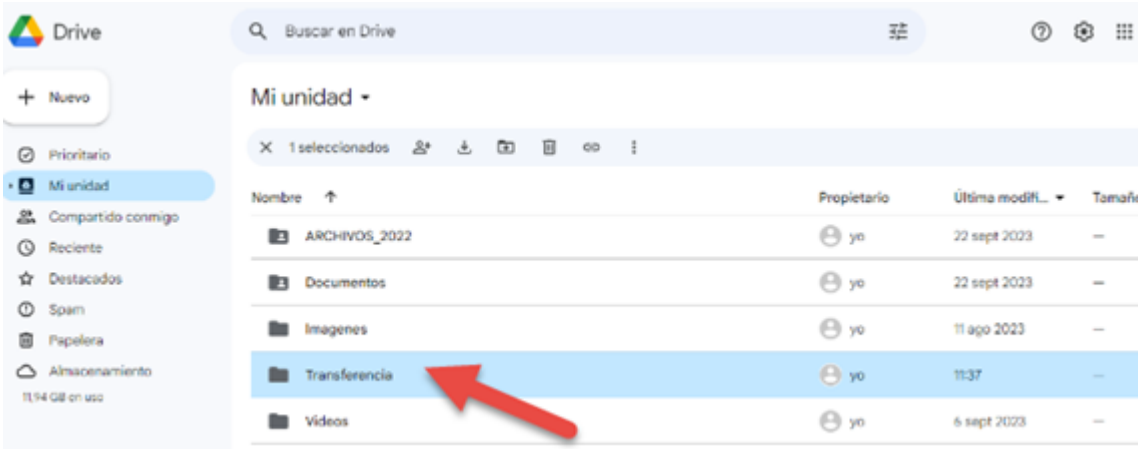

3.2. Seleccionar la(s) carpeta(s) y archivos a transferir y arrastrarlos a la nueva carpeta "**Transferencia**" como se muestra en la imagen.

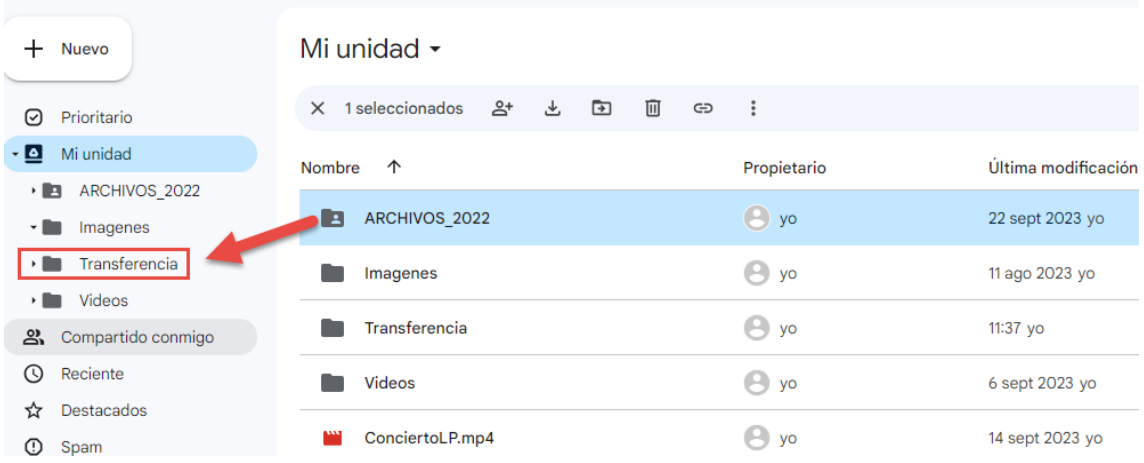

- 3.3. Luego de mover todo el contenido a la carpeta "**Transferencia**", otorgar permiso de "**Editor**" sobre la carpeta "**Transferencia**" a la cuenta personal **"@gmail.com**" siguiendo los siguientes pasos:
	- a) Clic derecho sobre carpeta **"Transferencia"**
	- b) Clic sobre la opción **"Compartir"**
	- c) Clic sobre la opción **"Compartir"**

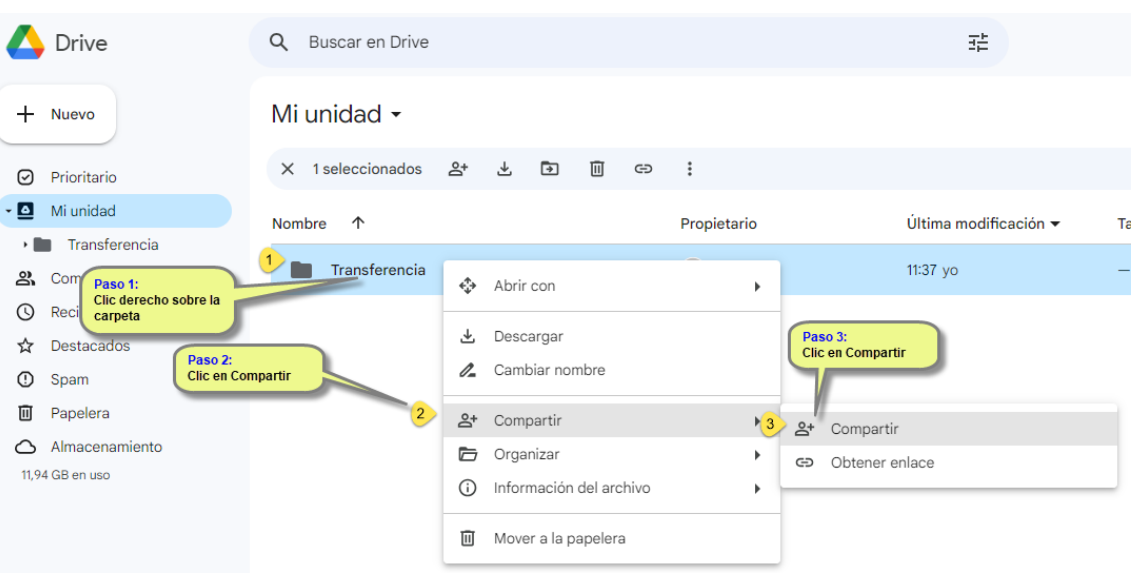

d) En la nueva ventana mostrada, ingresar el correo personal **"@gmail.com**" con permiso de editor y dar clic en el botón "**Enviar**".

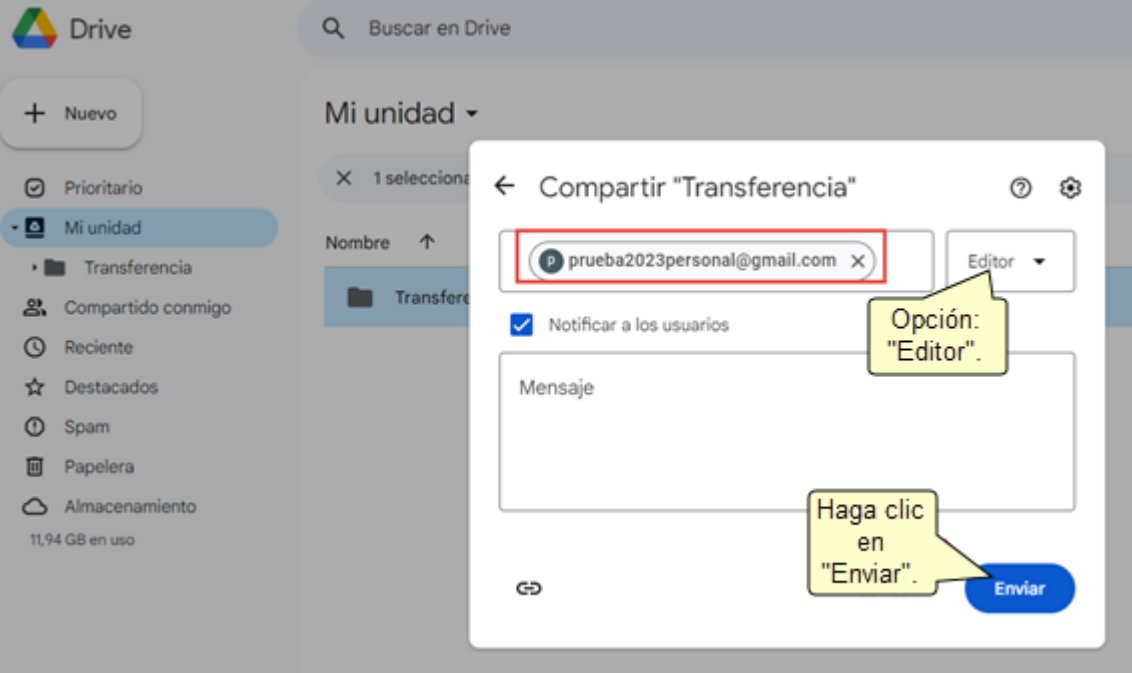

Si los datos fueron ingresados correctamente, se mostrará el siguiente mensaje donde debe dar clic en la opción **"Compartir igualmente".**

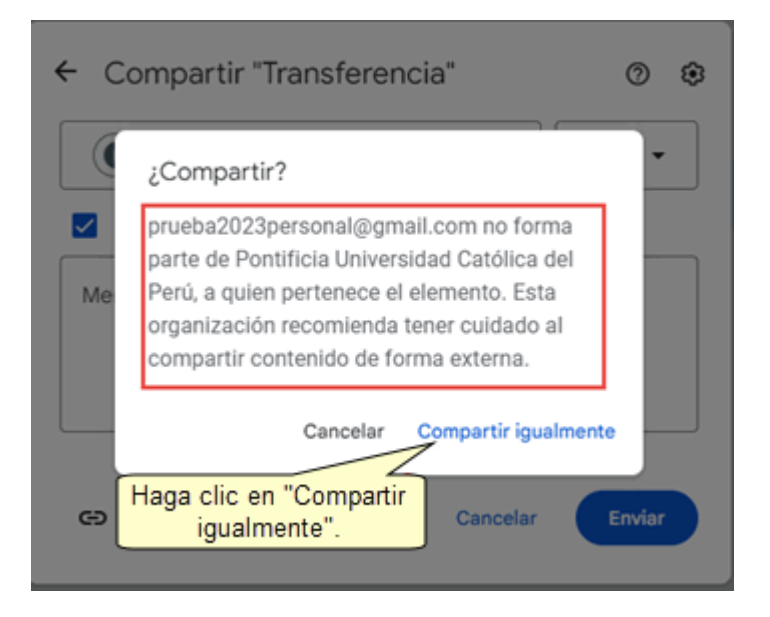

### **4. Iniciar transferencia**

Para iniciar la transferencia, haga clic en el icono del perfil del usuario **OPUCPP**, ubicado en la parte superior derecha de su correo o de su Drive (**Verifique que se muestre el logo PUCP**):

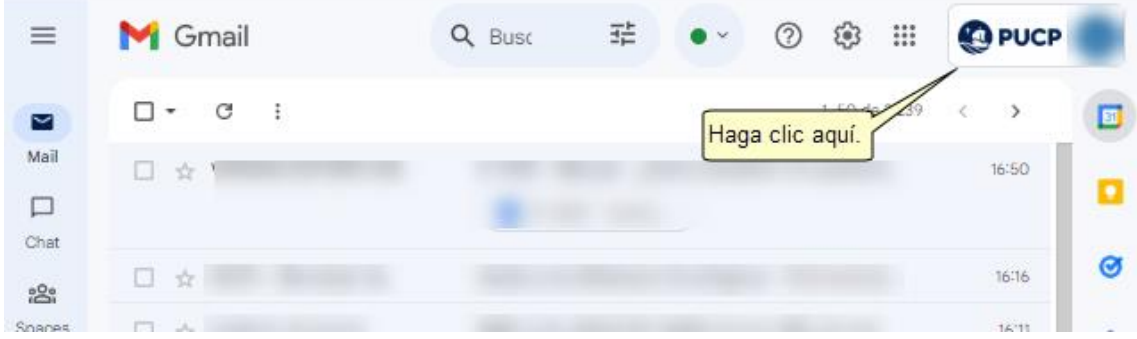

En la nueva página mostrada haga clic en la opción "**Gestionar tu cuenta de Google**".

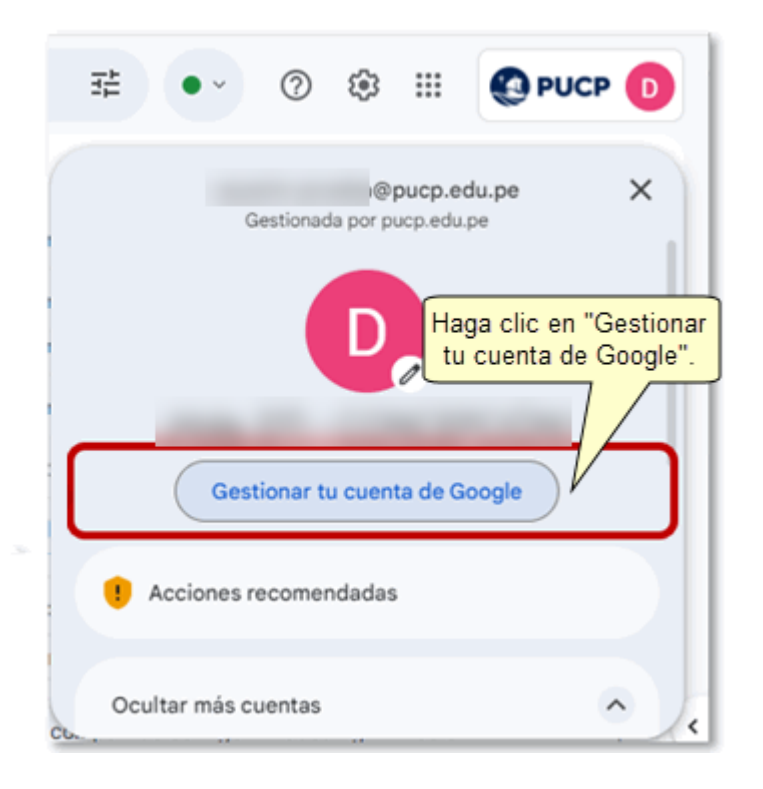

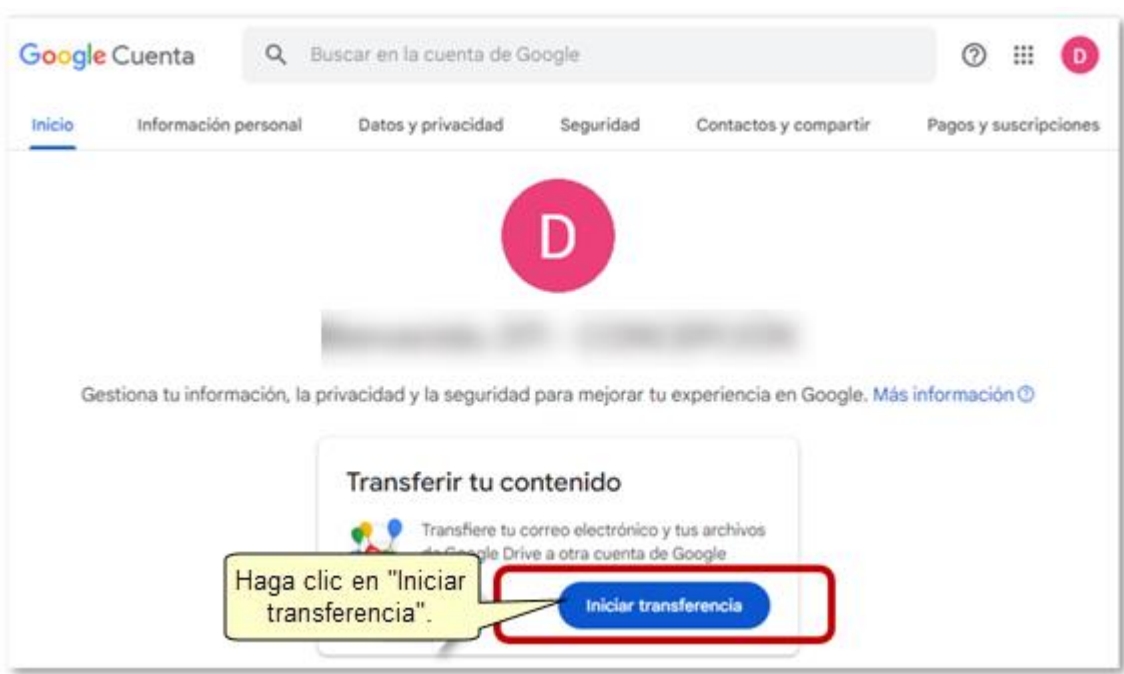

En la pantalla mostrada haga clic sobre la opción "**Iniciar Transferencia**".

### **5. Transferir tu contenido.**

### **5.1 Introduce una cuenta personal destino**

En la página mostrada, ingrese el correo destino(@gmail.com) como se muestra a continuación.

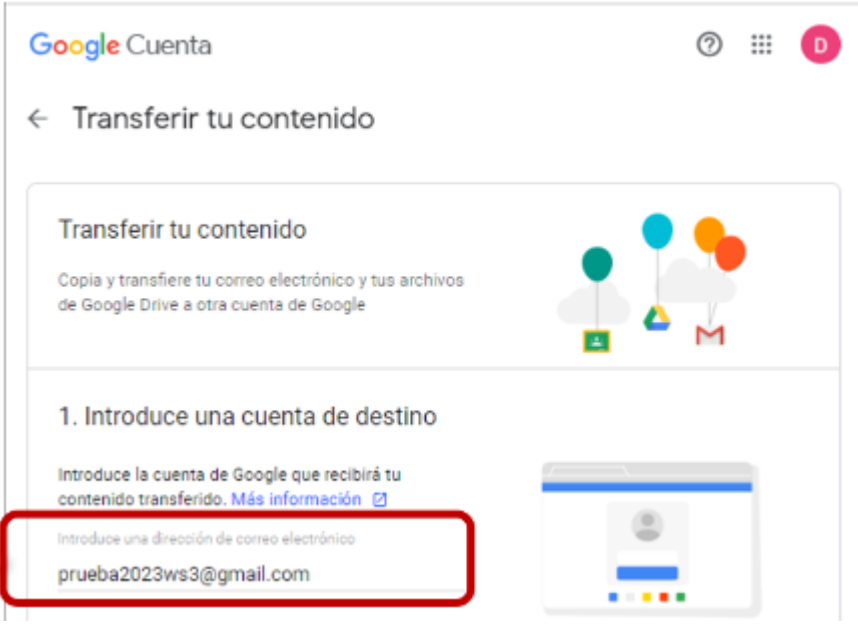

A continuación, haga clic en el botón "**ENVIAR CÓDIGO**".

← Transferir tu contenido

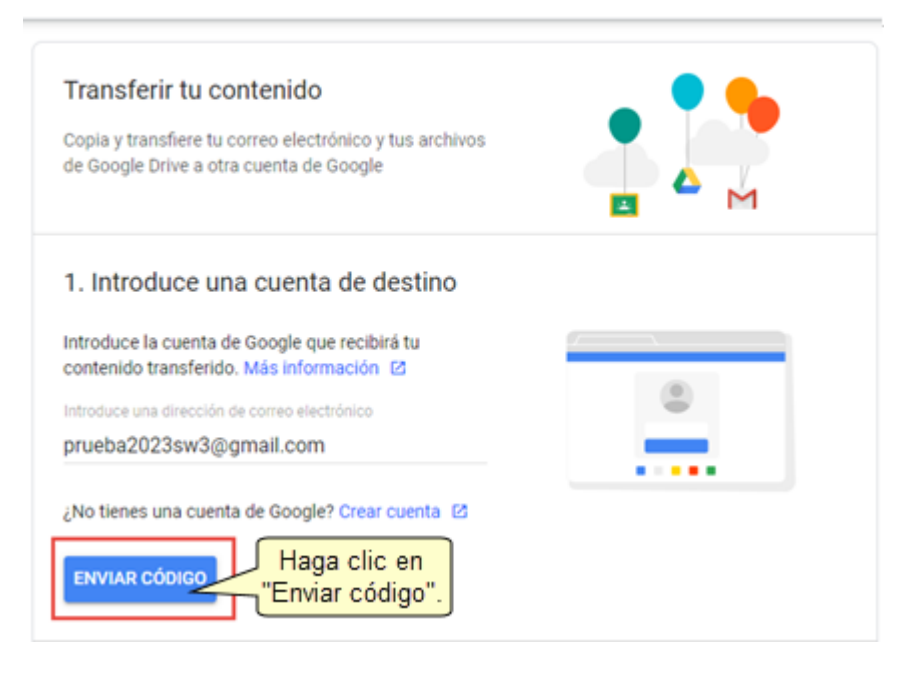

Si la cuenta destino ingresada es correcta, se mostrará un check en verde, y se habrá enviado el código de validación para la transferencia a su correo personal(gmail.com):

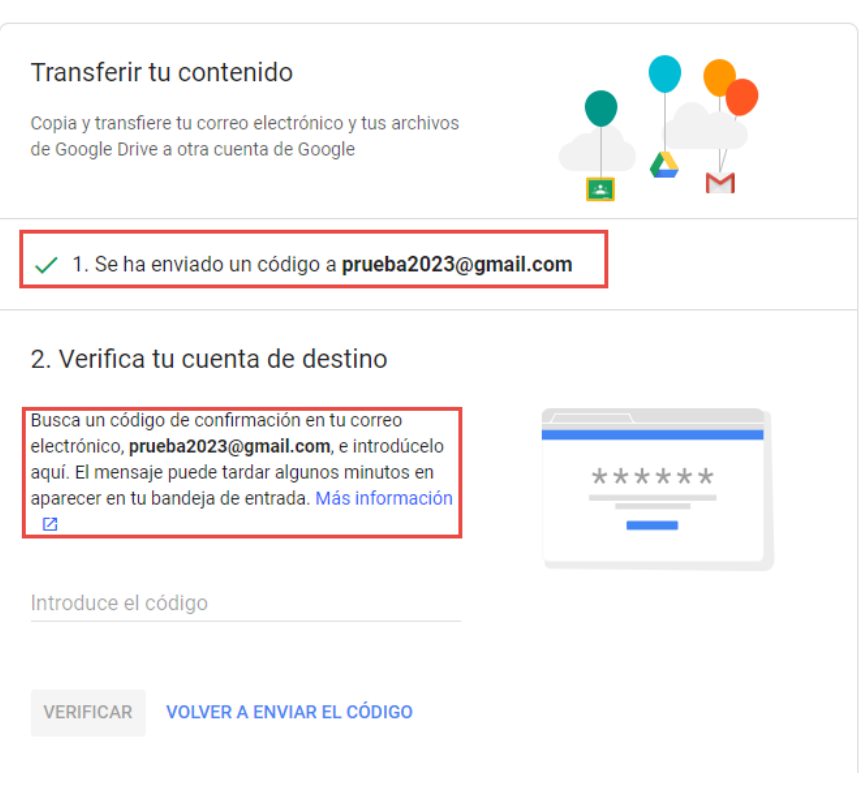

 $\leftarrow$  Transferir tu contenido

# **5.2 Verifica tu cuenta destino**

Abra un nuevo navegador (incognito) e ingrese a su correo personal destino (**@gmail.com**) y verifique en "**Recibidos**" el correo con el asunto "**Verificar tu cuenta**":

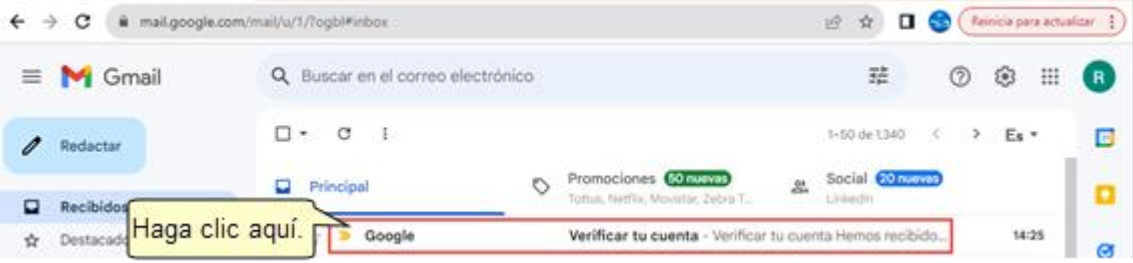

Abrir el correo enviado y dar clic en la opción "**Obtener código de confirmación**" para visualizar el código de confirmación que le permitirá continuar con la transferencia.

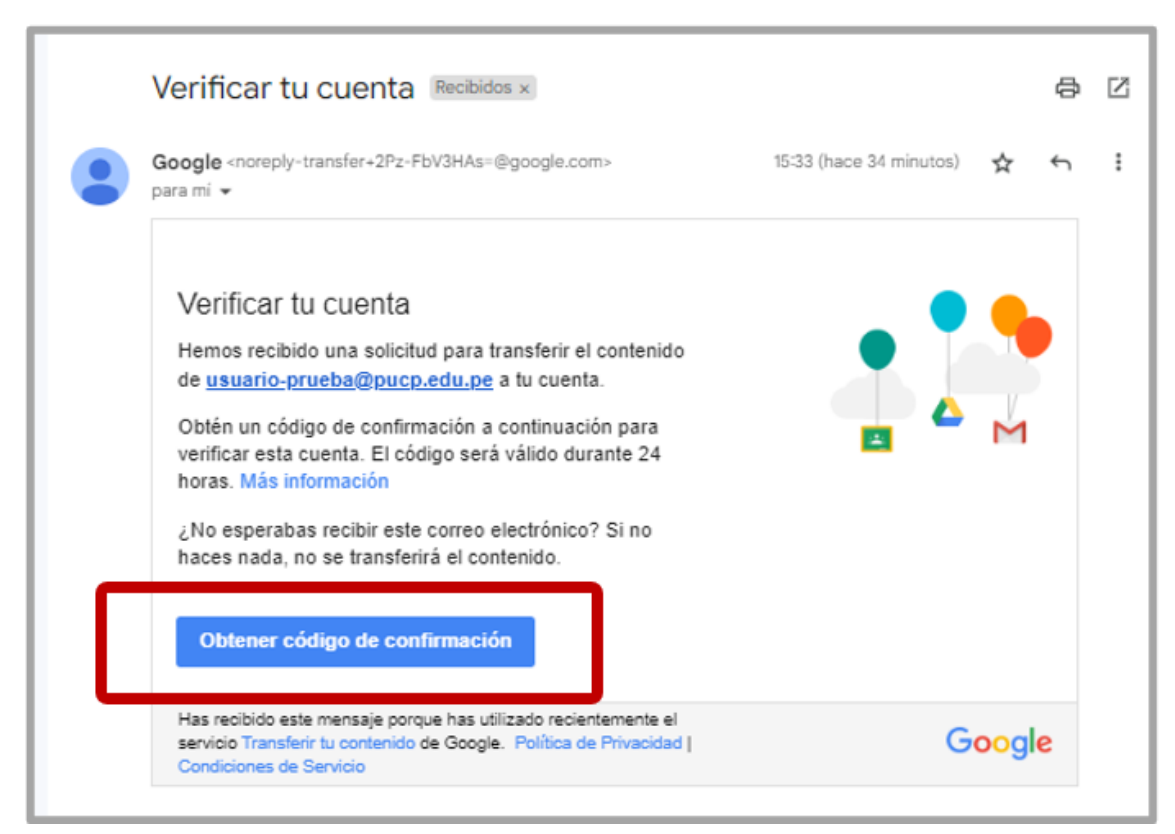

Se mostrará el código para la transferencia, este corresponde a un valor aleatorio generado por google y que tiene **una validez de 24 horas**, el cual debe copiar.

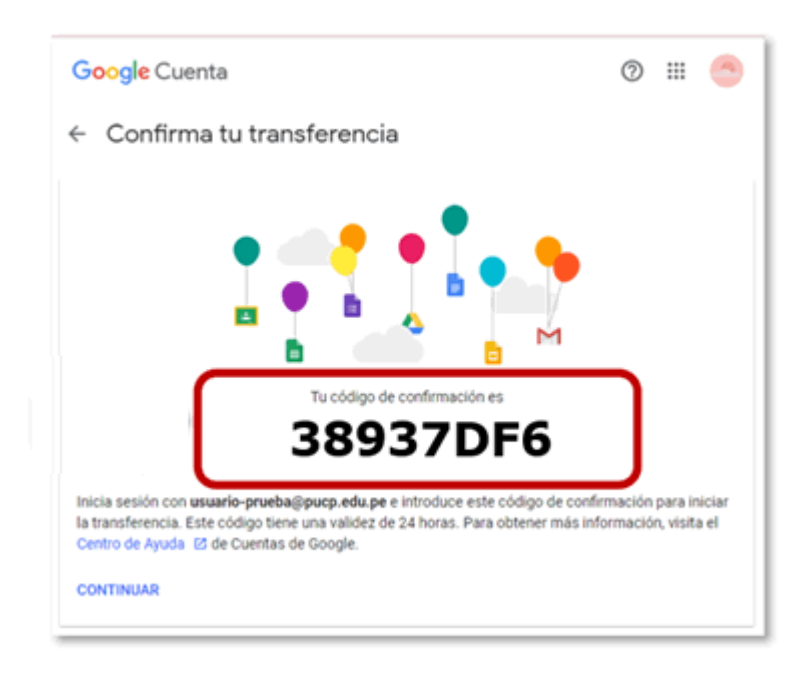

Regrese al navegador donde se encuentra abierta su cuenta Google PUCP en la sección "**Transferir tu contenido**", ingrese el "**código de confirmación"** y luego haga clic en el botón "**VERIFICAR**".

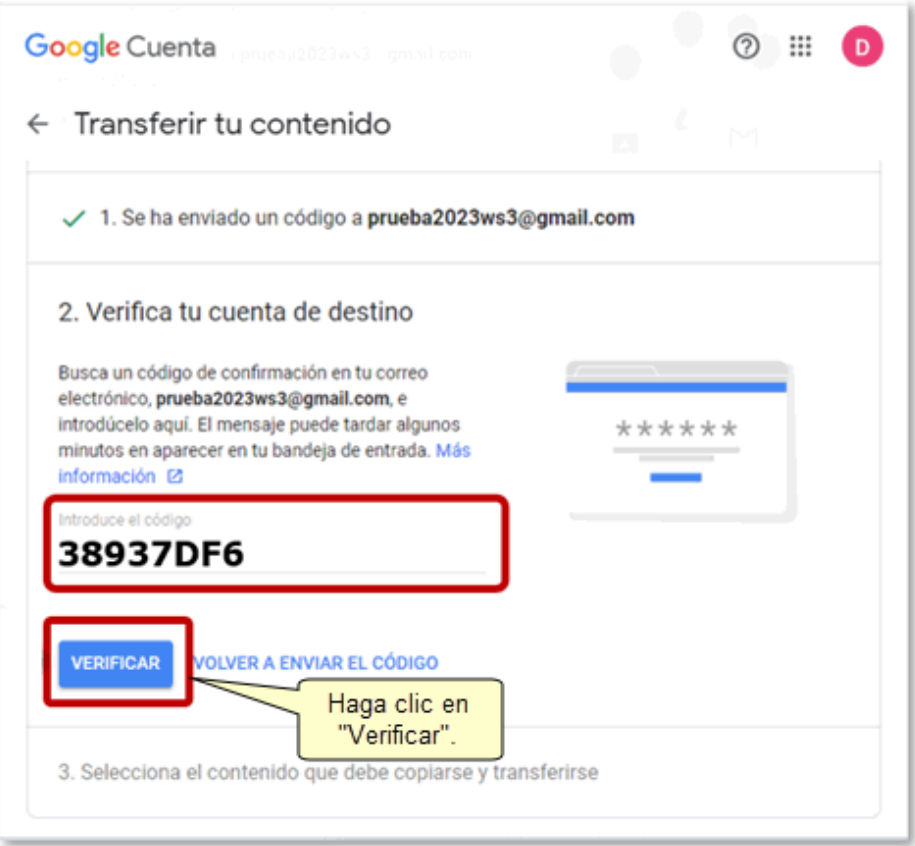

Si los valores ingresados son correctos, se habilitará el **paso 3** donde se reconoce la cuenta Origen Google PUCP (@pucp.edu.pe / @pucp.pe) y la cuenta personal destino (@gmail.com) como se muestra a continuación:

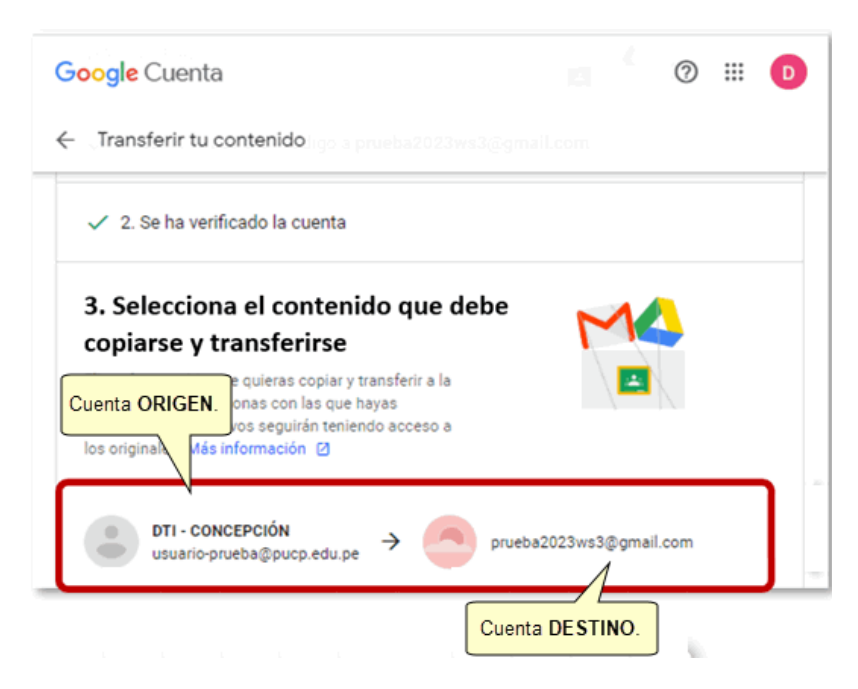

### **5.3 Selecciona el contenido a copiar y transferir**

Para realizar la transferencia debe seleccionar si desea copiar el contenido almacenado en su Drive y/o Gmail (1).

Finalmente, haga clic en el botón "**INICIAR TRANSFERENCIA**" (2), como se muestra en la siguiente imagen:

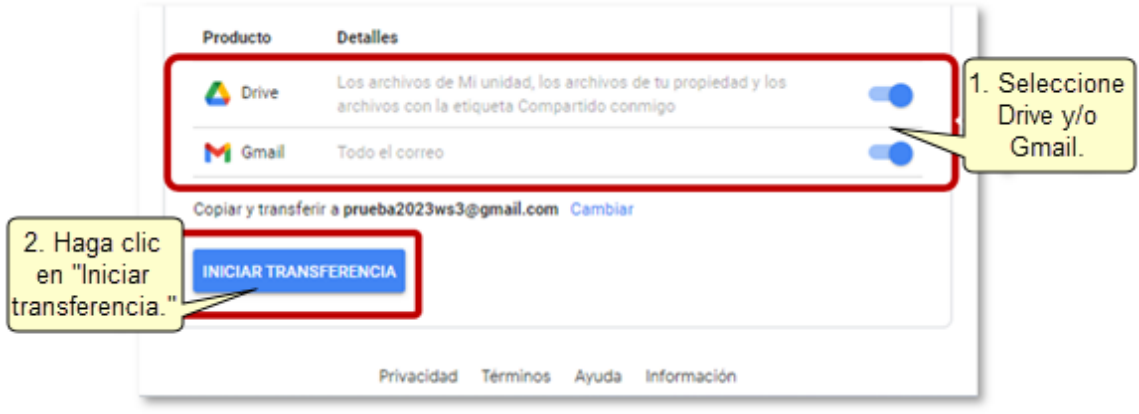

Si se han seguido los pasos de manera correcta, se mostrará el mensaje "**Listo**", que indica que la "**transferencia se encuentra en proceso**".

El tiempo de transferencia dependerá de la cantidad de información que está transfiriendo, de acuerdo a lo indicado por Google, podría tomar hasta una semana.

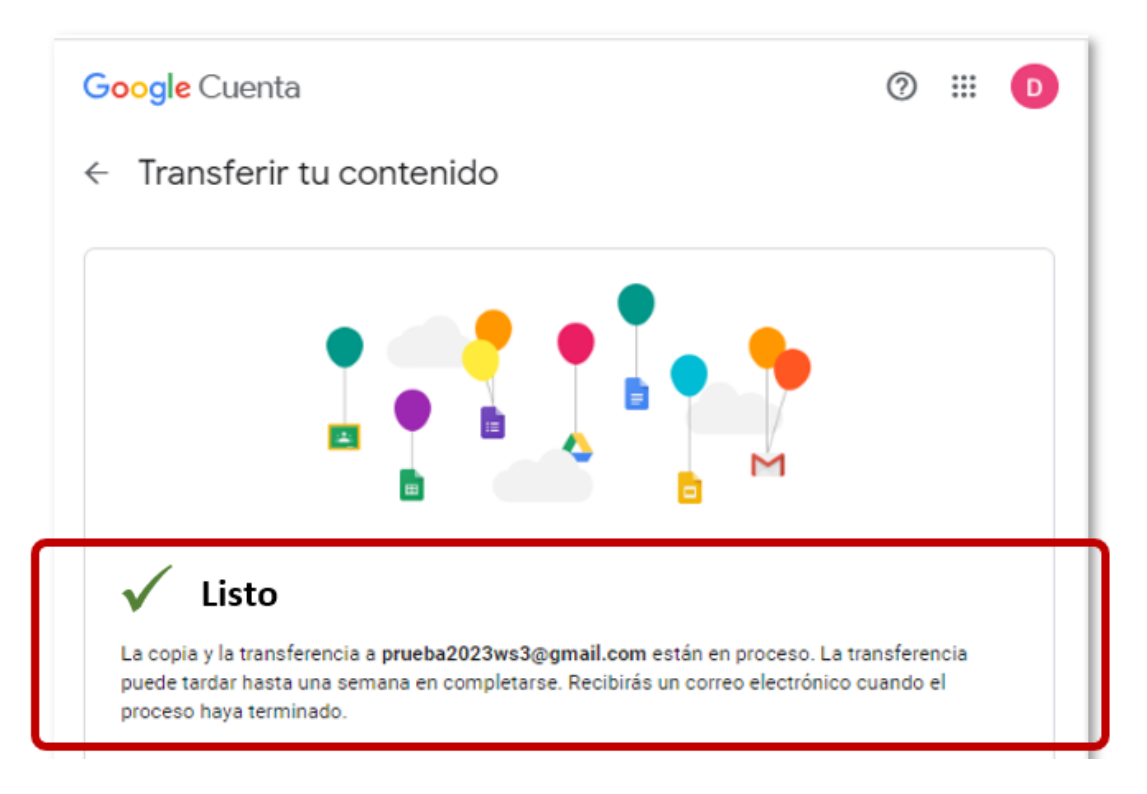

### **6. Validar el inicio de la transferencia**

Para validar que la transferencia ha iniciado, ingrese al correo origen y al correo destino, en donde apreciará la recepción de un correo con el asunto "**Transferencia de contenido de Google de usuario cuenta\_origen@pucp.edu.pe a cuenta\_destino@gmail.com**".

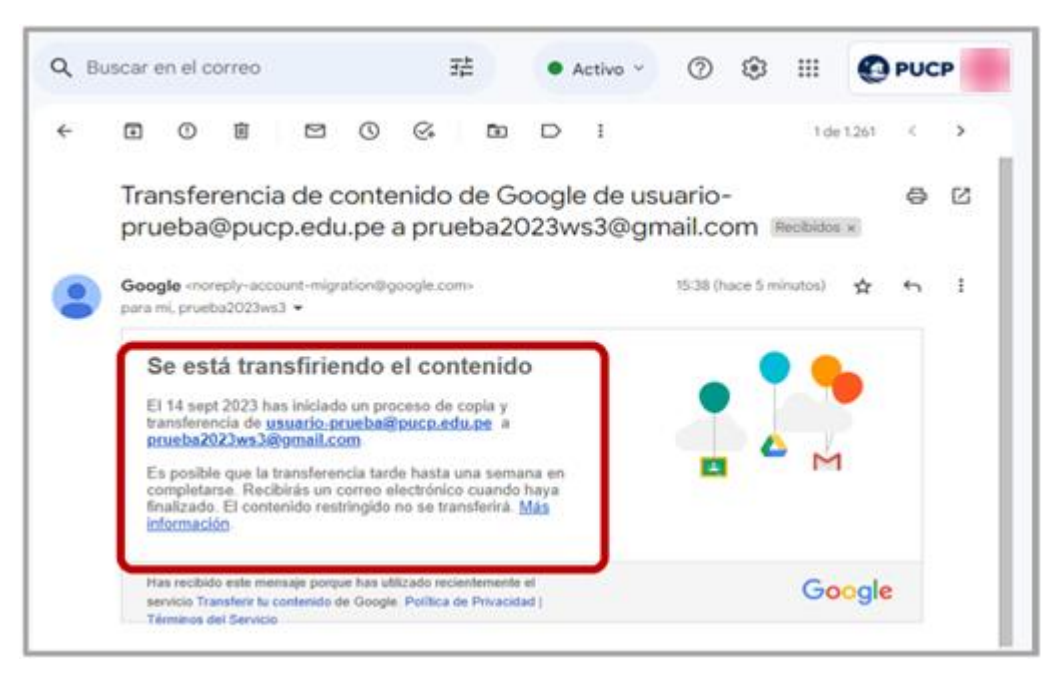

**Correo ORIGEN:** *@pucp.edu.pe ó @pucp.pe*

### **Correo DESTINO:** *@gmail.com*

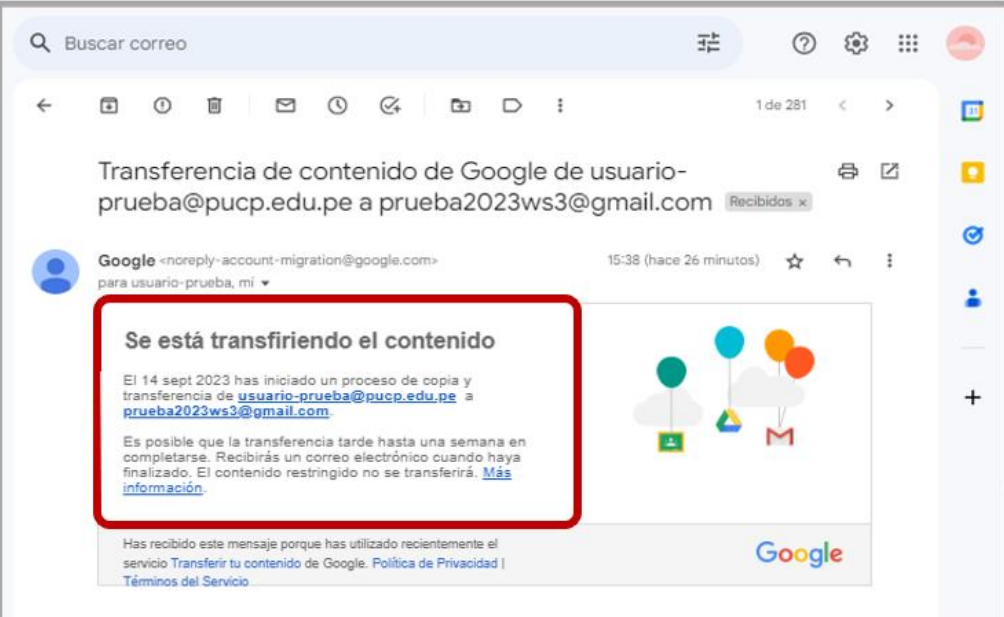

## **7. Validar el término de la transferencia**

Cuando se concluya la transferencia, Google enviará un segundo correo al correo destino (**@gmail.com**), indicando que ha finalizado la transferencia, tal como se muestra en la siguiente imagen:

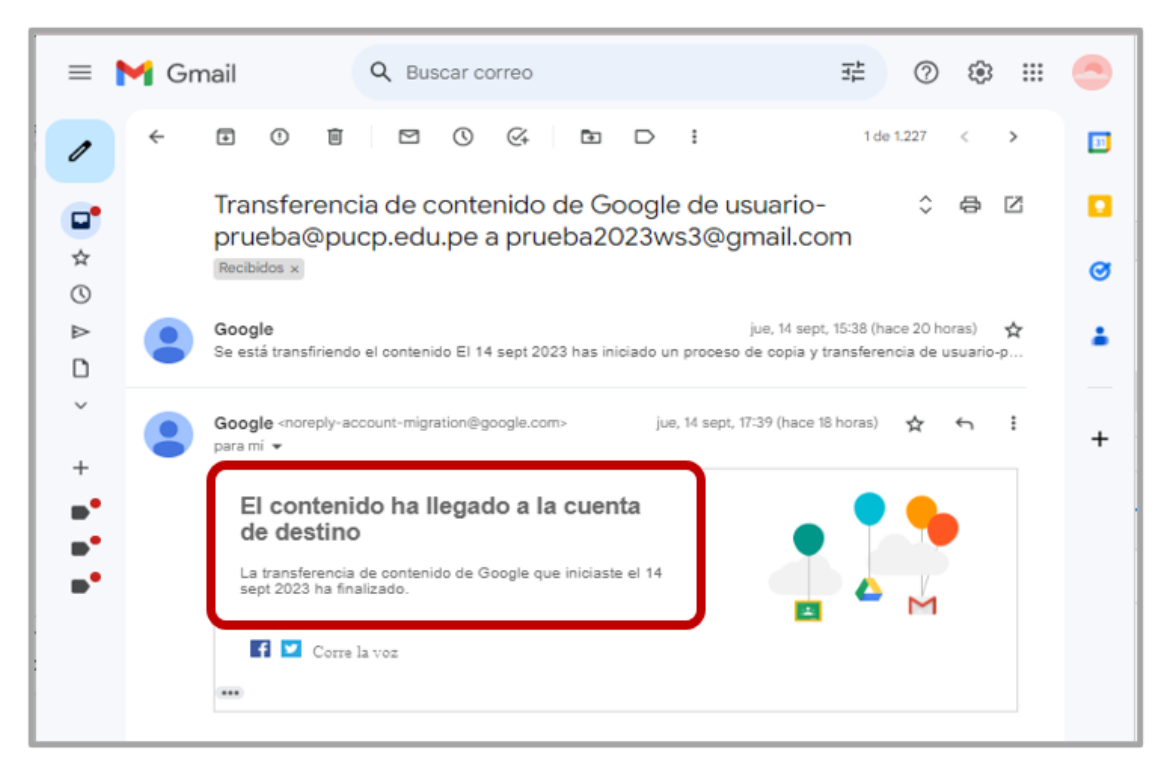

Para validar la información transferida, ingrese al Drive o al correo de la cuenta destino (@gmail.com) y verifique que la información se ha transferido correctamente. De esta manera habrá copiado la información de su cuenta Google PUCP a una cuenta personal Google (@gmail.com).

Los correos transferidos a su cuenta **"@gmail.com"**, podrán se ubicados en su bandeja de **"Recibidos"** y etiquetados bajo el nombre **"[nombre\\_correo\\_origen@pucp.edu.pe](mailto:nombre_correo_origen@pucp.edu.pe)" ó "nombre\_correo\_origen@pucp.pe"**

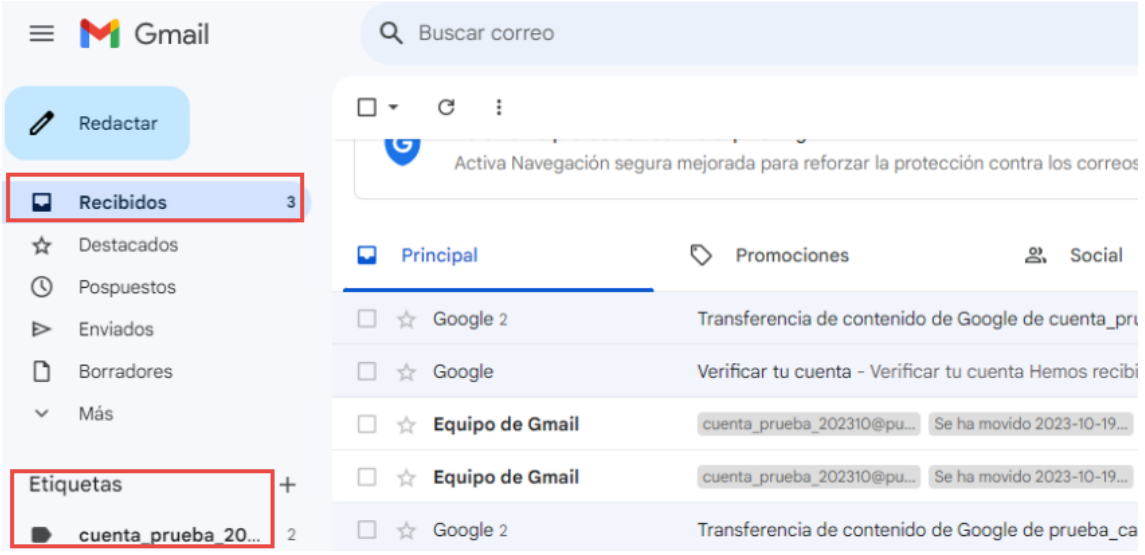

Los documentos transferidos al Drive de su cuenta personal **"@gmail.com"**, podrán ser ubicados en **"Mi Unidad"**, dentro de la carpeta **"nombrecuentaorigen@pucp.edu.pe año-mes-diahora:minuto"** o **"cuentaorigen@pucp.pe año-mes-dia-hora:minuto".**

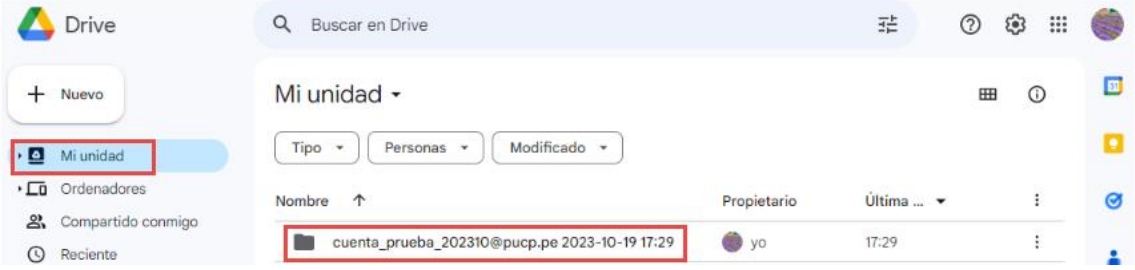

# **8. Depurar información de tu cuenta Google PUCP**

Luego de validar que la transferencia se ha realizado de manera exitosa a su cuenta personal (@gmail.com), podrá eliminar los correos y los archivos personales de su Drive en su cuenta Google PUCP (@pucp.edu.pe / @pucp.pe).

Finalmente, ingrese a la "**Papelera**" en su cuenta Google PUCP (@pucp.edu.pe / @pucp.pe) y de clic sobre la opción "**Vaciar la papelera**".

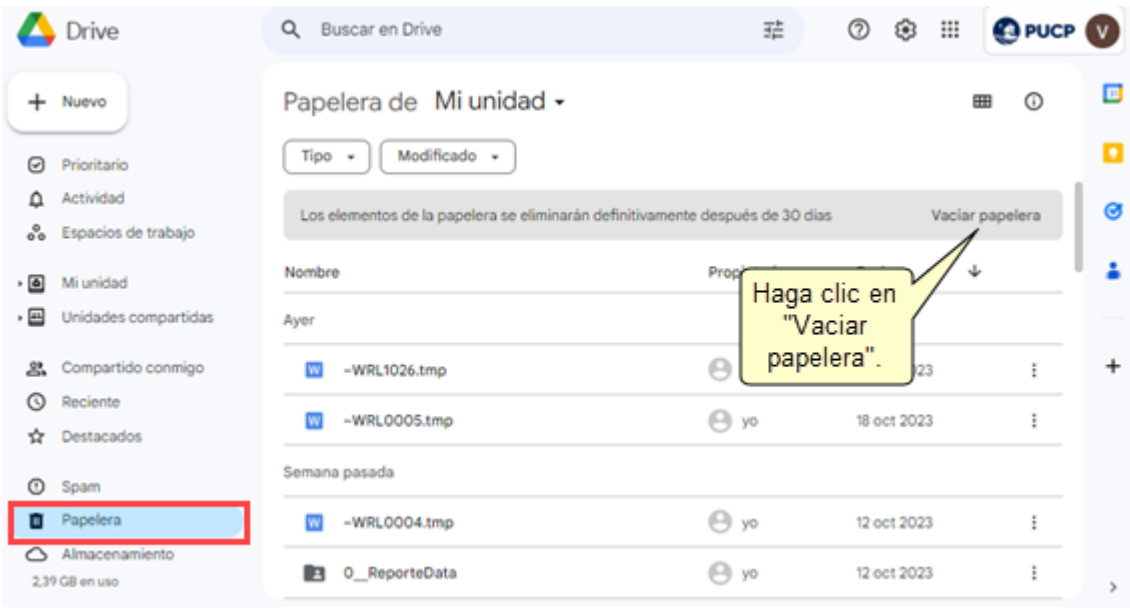